# **ZOOM**

Zoom is a super easy software program to use and will be a great tool for Bill Van Oss to meet all of us particularly due to Covid-19 and social distancing issue.

#### **Creating your own account**

To sign up for your own free account, visit www[.zoom.us/signup](https://support.zoom.us/hc/en-us/articles/zoom.us/signup) and enter your email address.

You do not need to pay for your Zoom account in order to participate in a Zoom meeting (there is a monthly fee subscription if you want to create your own Zoom meetings that are longer than 40 minutes, want more advanced options ie for recording and having more than 100 people in your room etc).

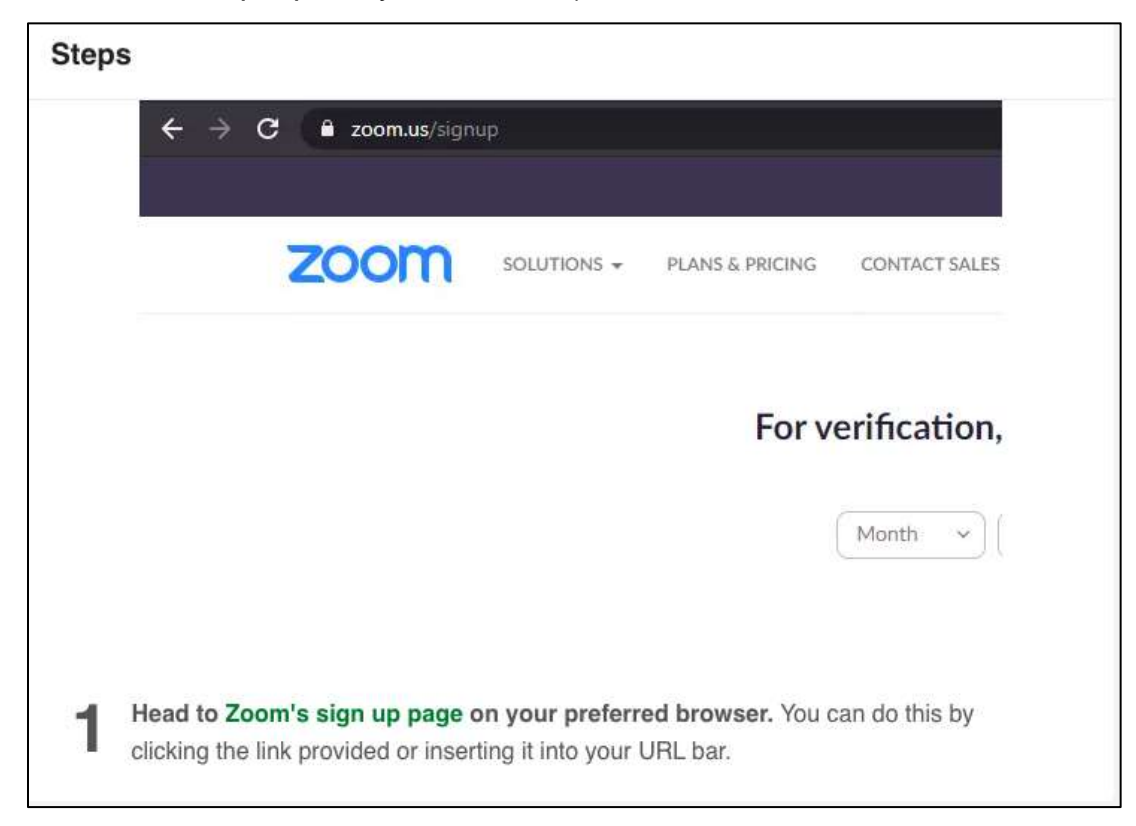

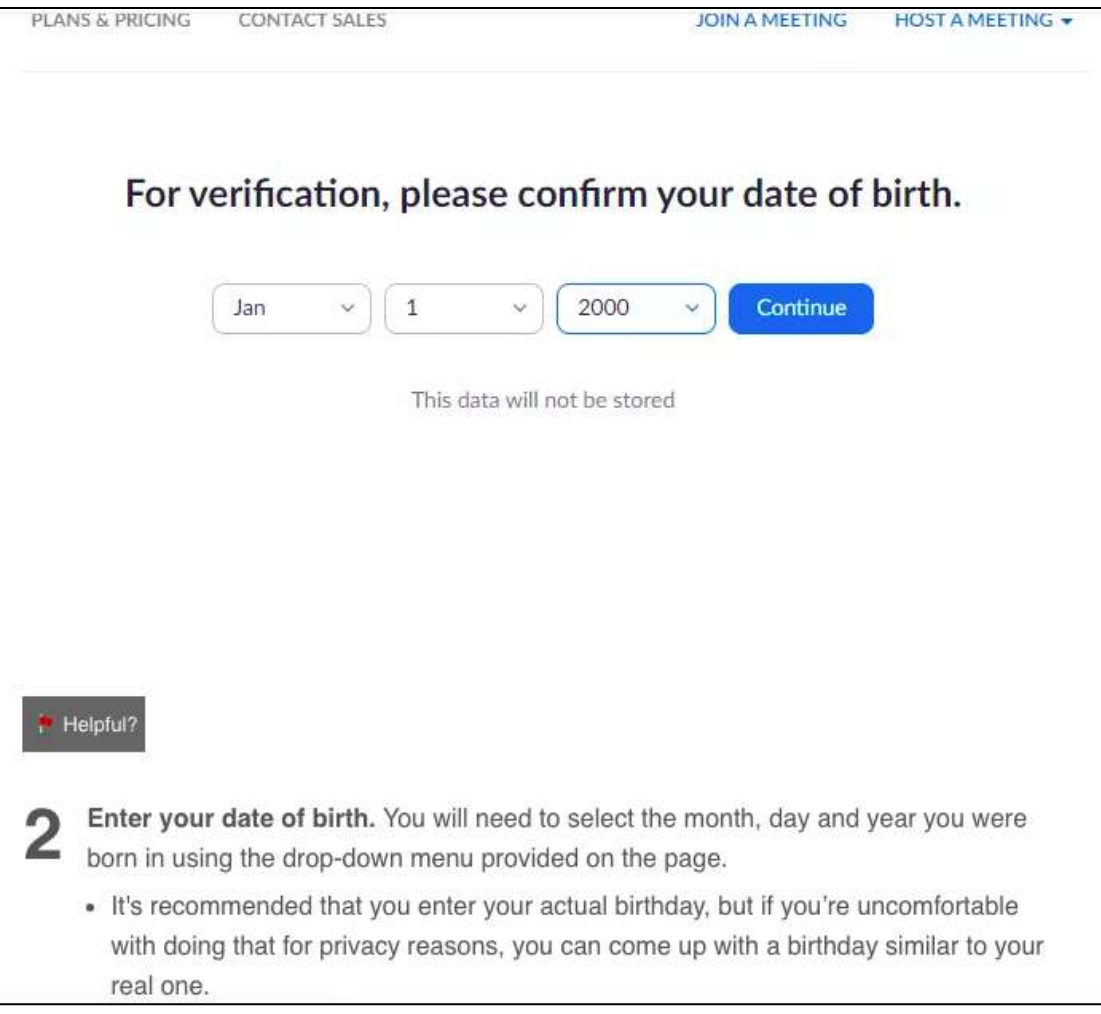

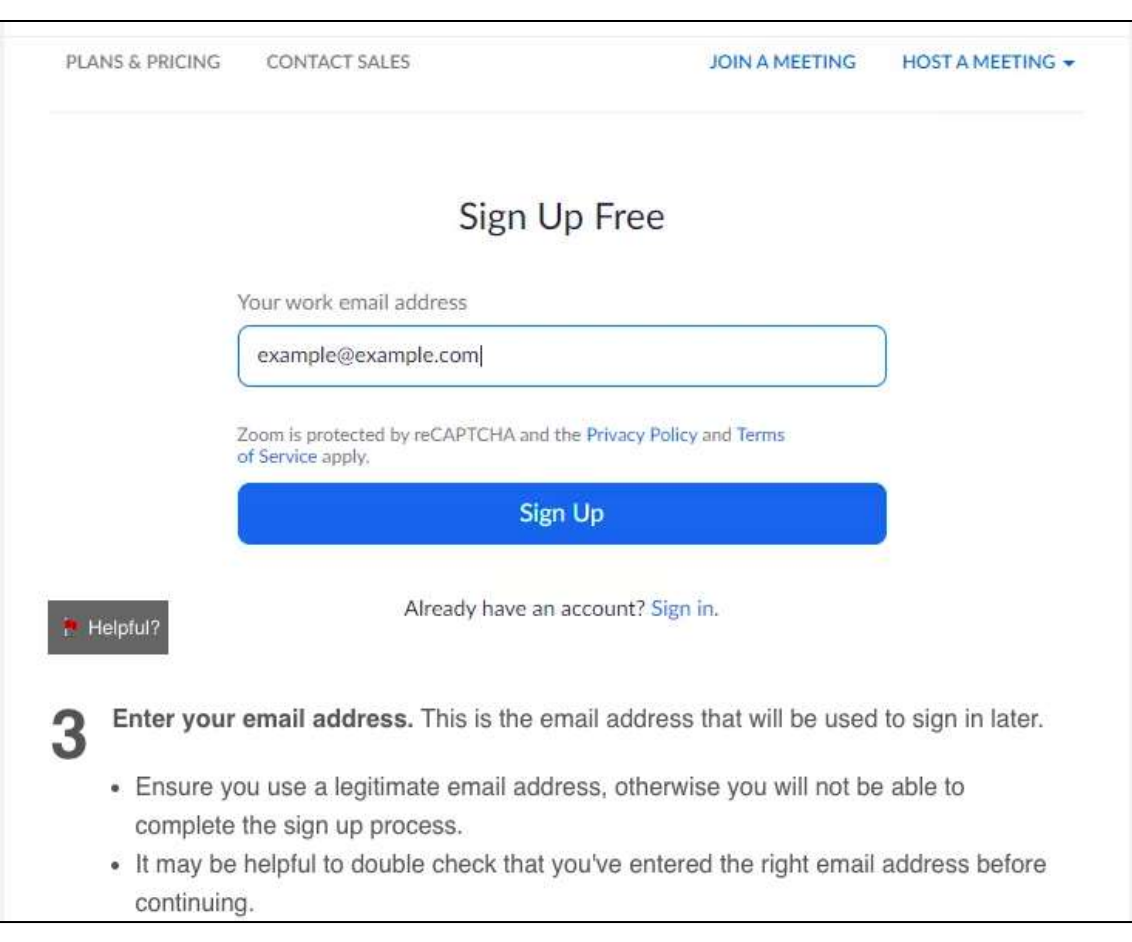

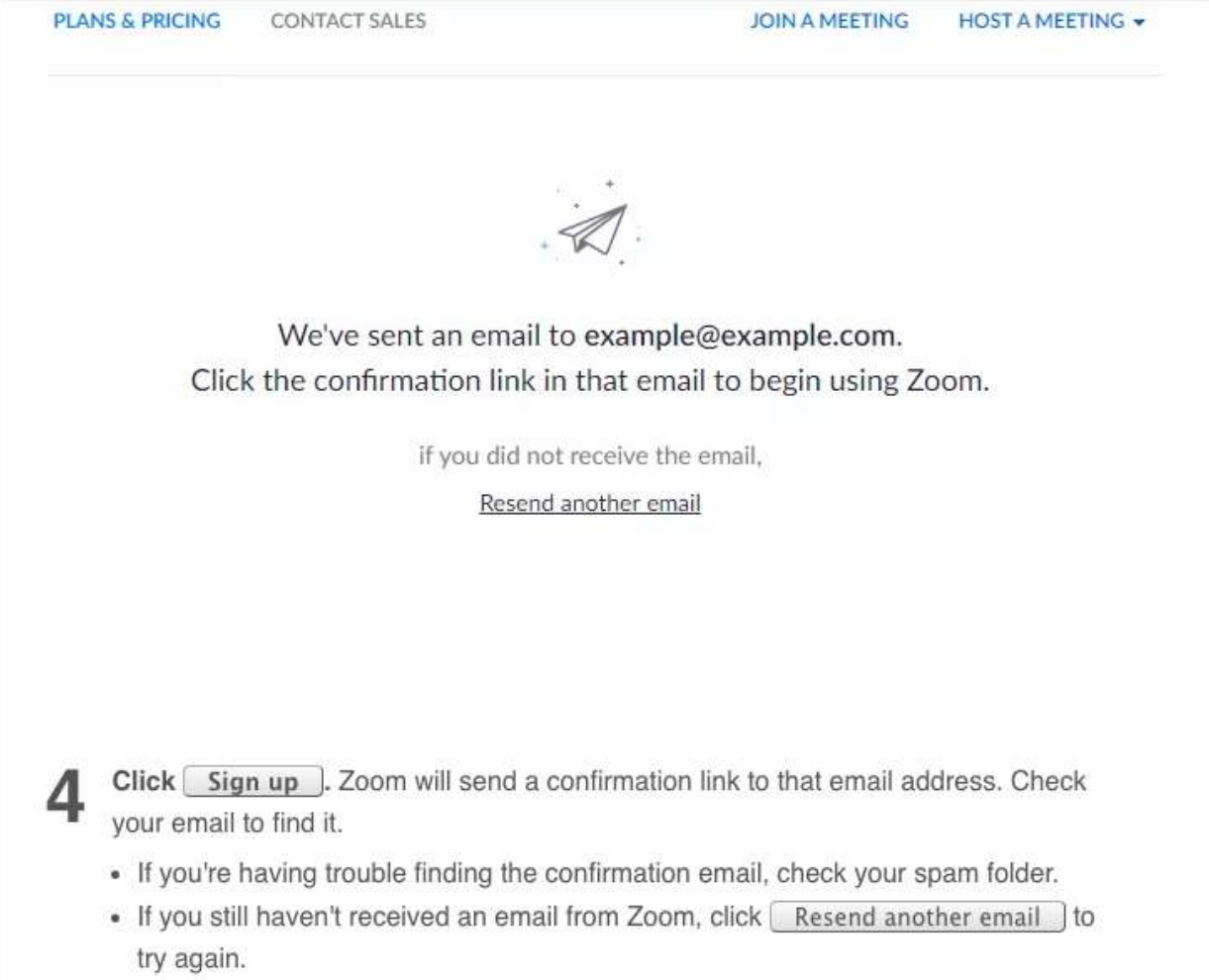

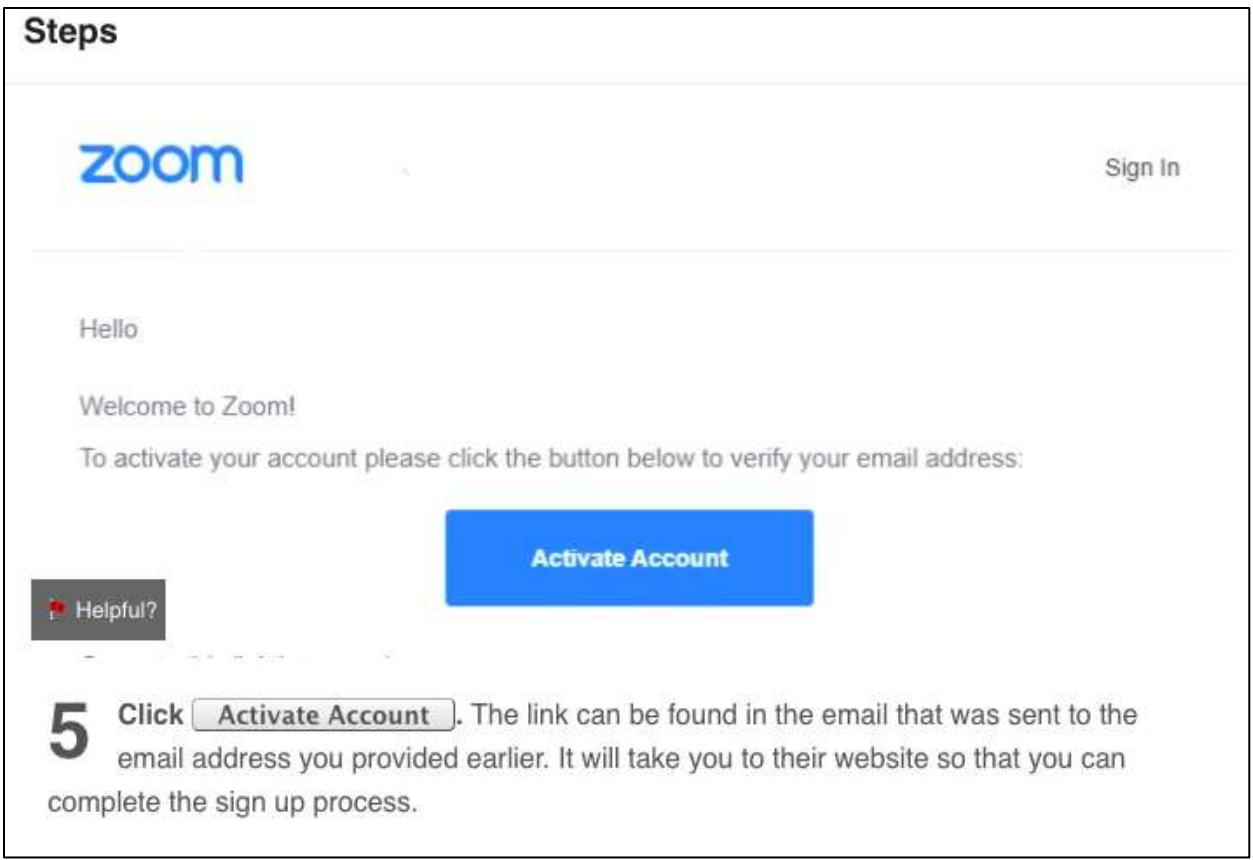

You will receive an email from Zoom [\(no-reply@zoom.us\)](mailto:no-reply@zoom.us). In this email, click **Activate Account**.

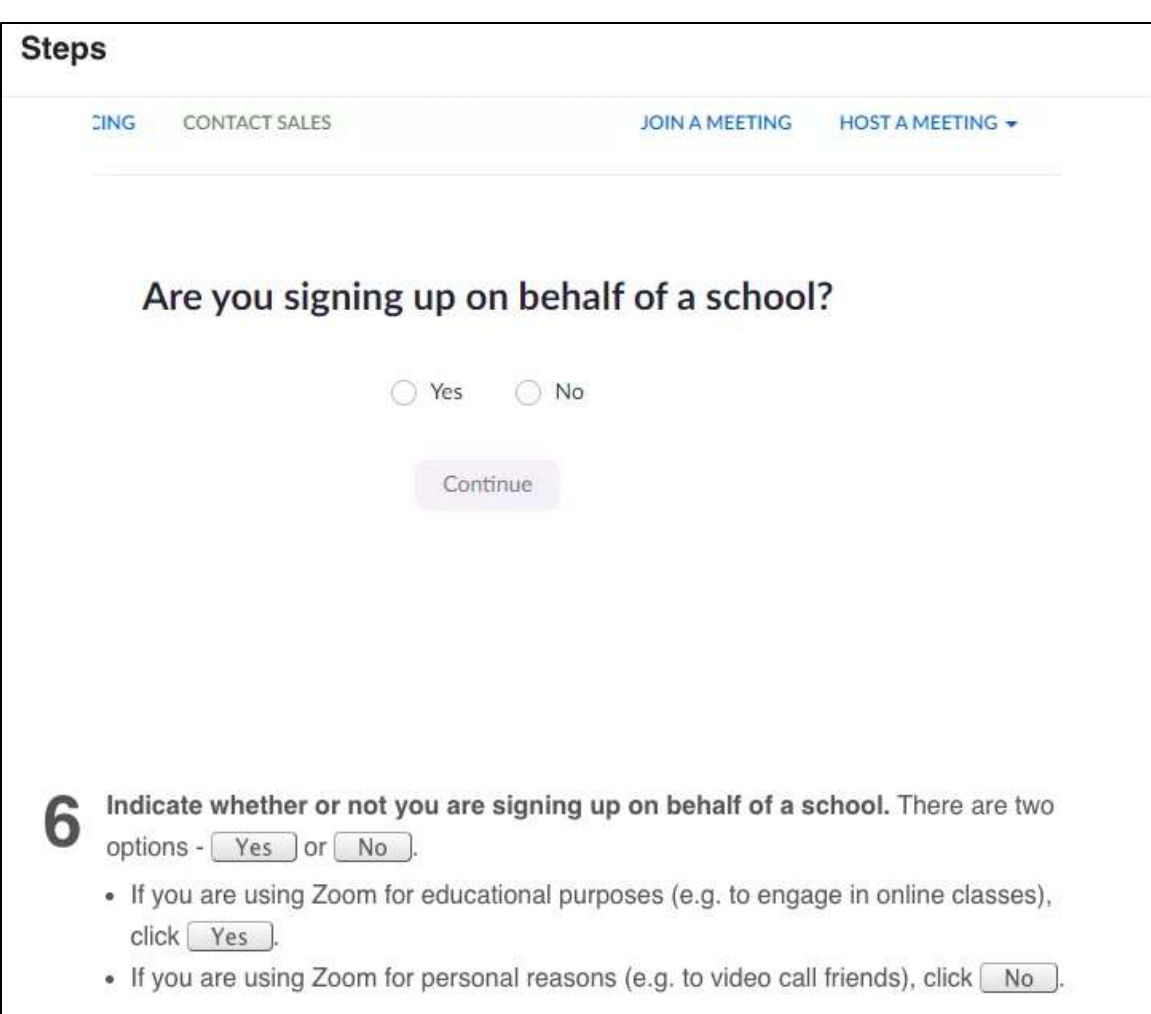

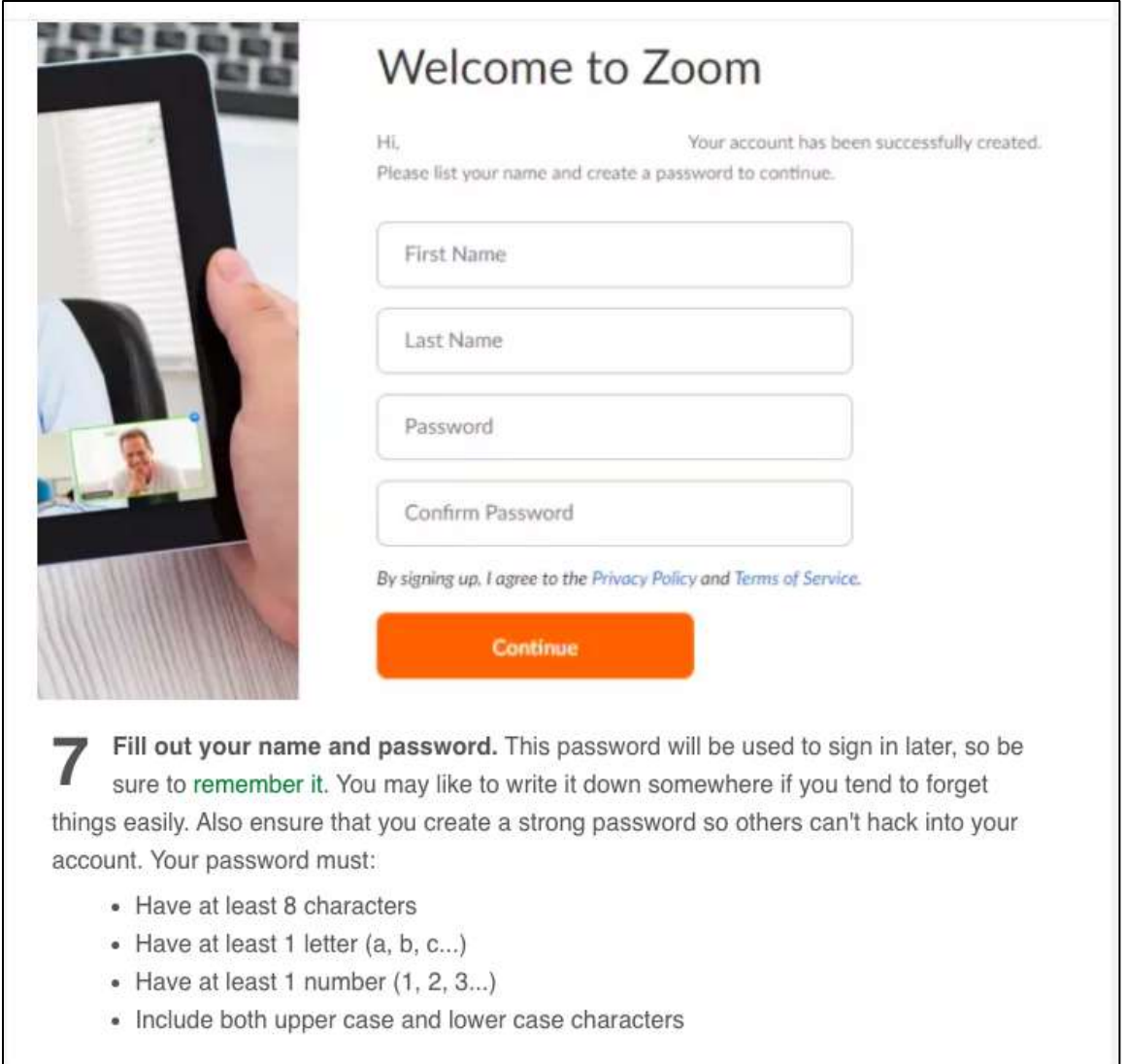

Once you have registered download the Zoom app software on your laptop, Cell phone, or iPad, Otherwise, you will be prompted to download and install Zoom when you click a join link.

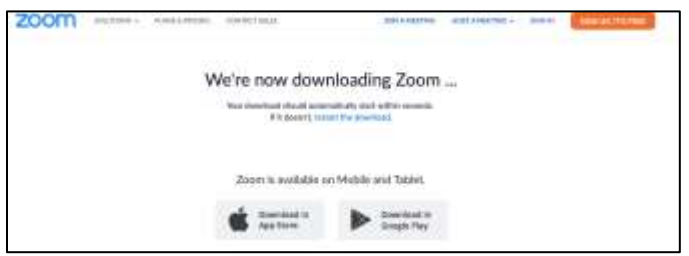

Once you have you created your account and downloaded the software you are ready to use Zoom. You will receive an email invite with the Zoom link and all you have to do is click on that link in the mail and you will be in the meeting.

# **ZOOM ICONS**

Once in your Zoom meeting here are some simple icons to know that will help make your Zoom experience easier.

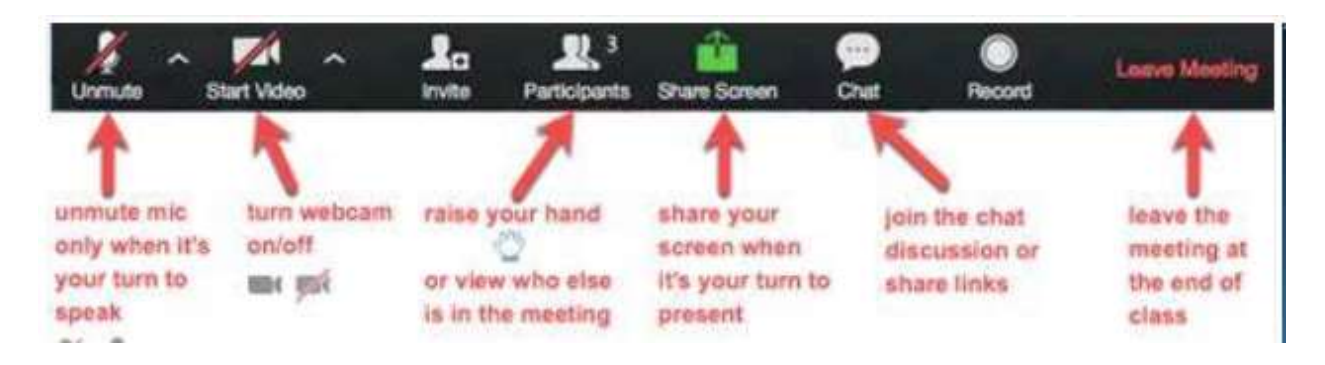

#### **Speaker View vs Gallery View**

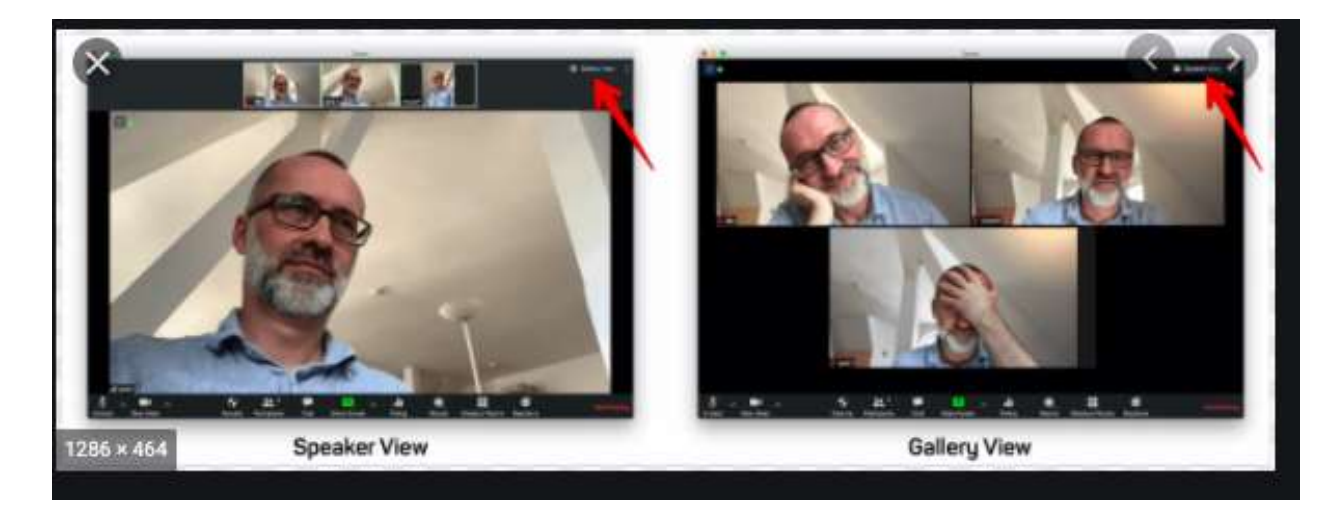

If you only want to see the speaker and no one else you will click on Speaker View located in upper right corner. The icon looks like this.

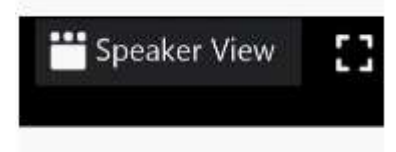

If you click on Speaker View icon again it will show you Gallery view where you will see everyone who is in the room and there will be a yellow box around the one whom is speaking.

#### **Microphone Icon**

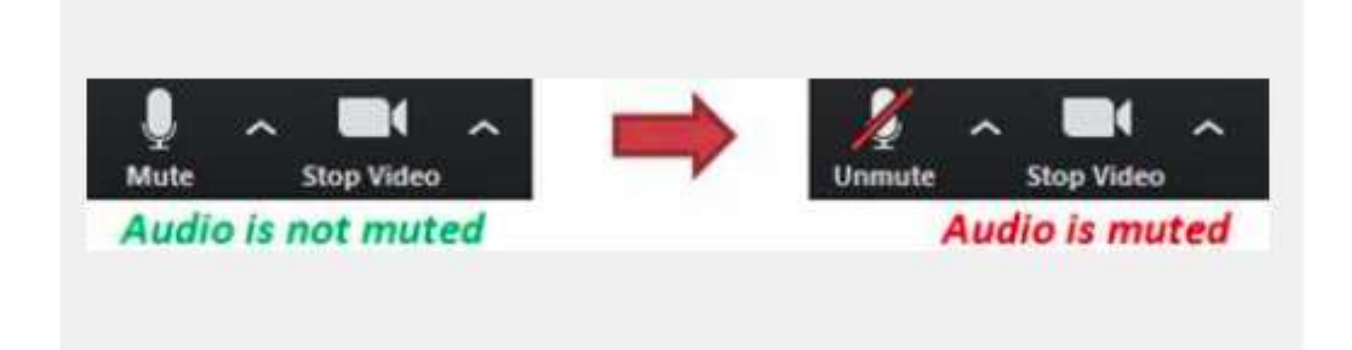

Microphone icon is located in the lower left corner. This picture shows you muted vs unmuted. If you are not speaking it is best to keep yourself on mute as this helps prevent others from hearing background noise and bio feedback. If you want to speak all you have to do is click on the Unmute button and talk into your computer.

#### **Video Icon**

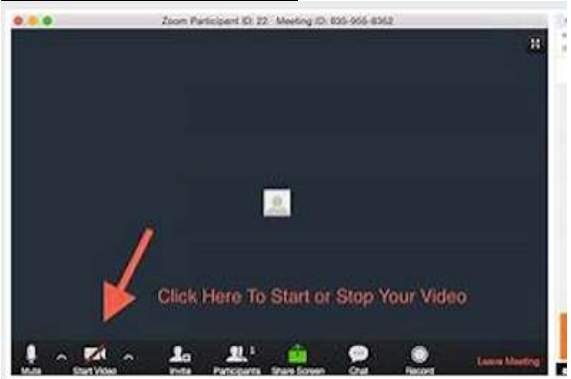

Video icon allows you to show your face or not show your face in the Zoom meeting. It is located next to the microphone icon. If you click on the icon it will start or stop your video.

### **Participants**

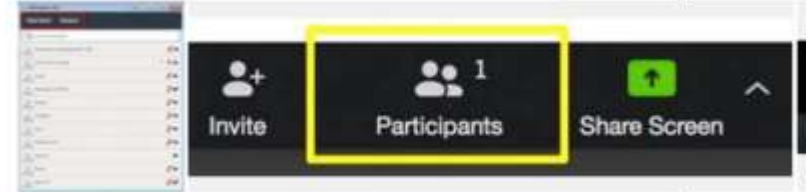

This icon if you click on it will show you who participating in the call. If you click on it it will show you the names.

#### **Share Screen Icon**

The share screen icon allows you to share your screen with everyone on the call. If you want to share a document with everyone to see while on the call.

## **Chat Icon**

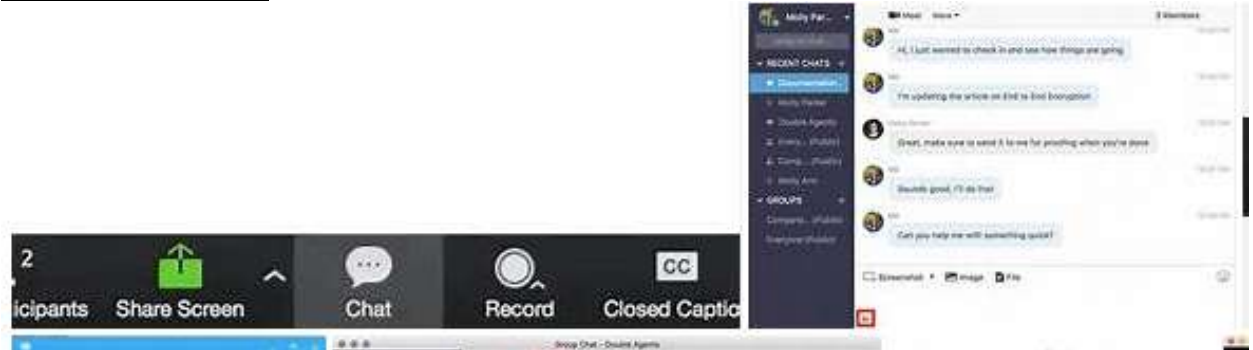

The Chat icon allows you to send a private message to anyone or everyone whom is in the room. Once you click on the icon a separate box will pop up with all the names of whom is in the room. You can either click on that one name or click on everyone and type your message and that individual or others would be able to read it. Chat icon is great for when wanting to submit questions to the speaker without interrupting them.

# **Leave Meeting**

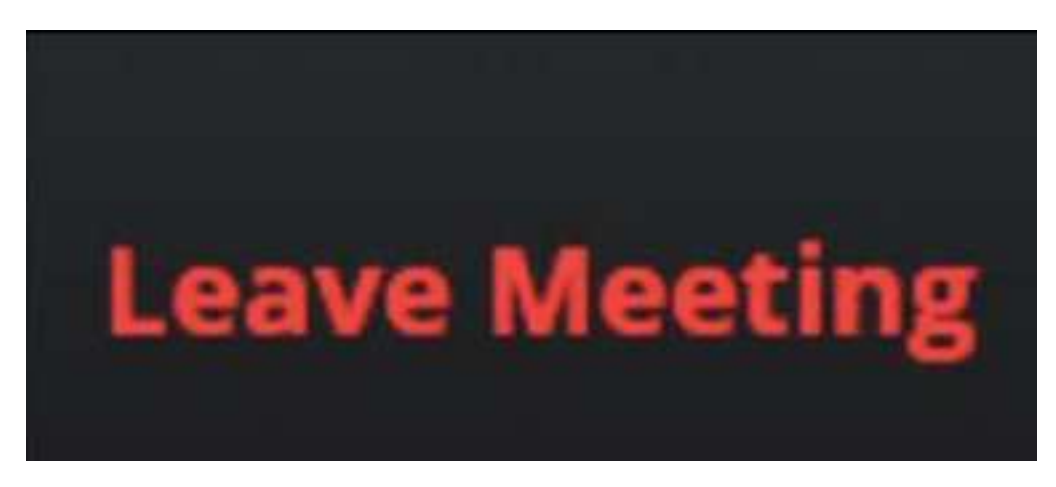

Leave meeting will allow you to leave the meeting if it is still in progress. This is located in lower right corner.